## **(iOSのiCloud利⽤時のみ)**

## **うちメモのデータを家族間など別のデバイスと共有する⽅法**

1. 保存先をiCloudにしている場合、iOS付属のファイルアプリでデータファイルにアクセ スできます。iCloud Drive上の mydata.db ファイルまでたどります。

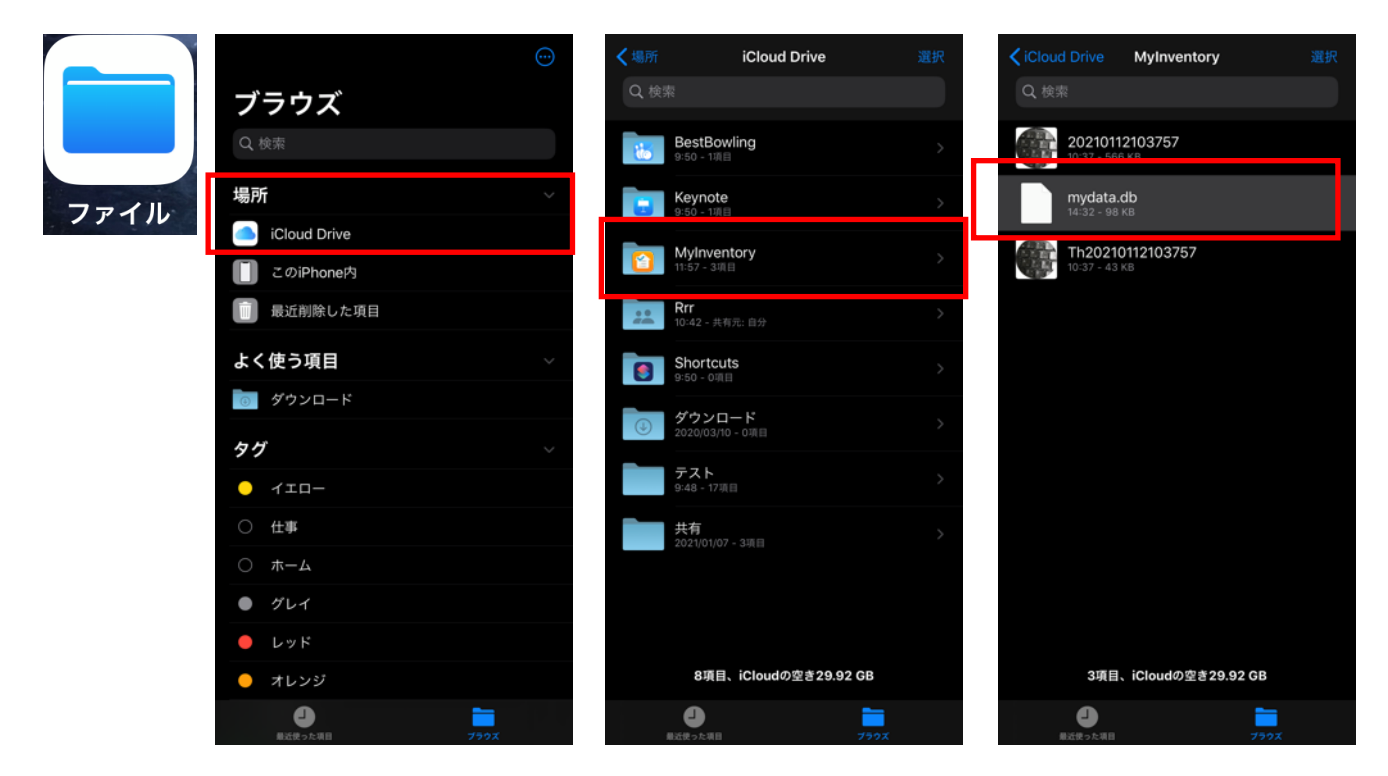

2. mydata.db を選択し、「共有」をタップします。「⼈を追加」をタップします。 アクセス権は変更可能にします。任意の方法で相手に共有を知らせます。

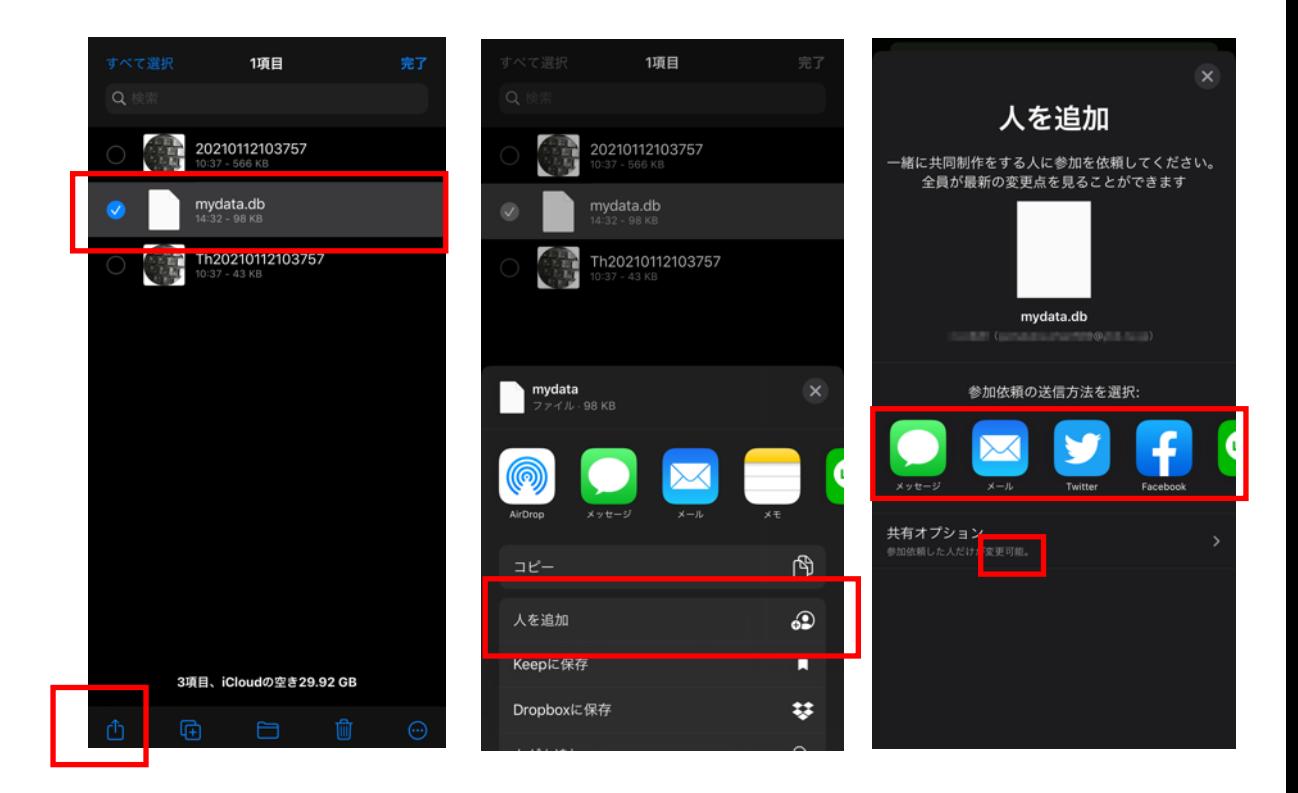

3. 共有相手側にて、受け取ったiCloud Driveのファイルを開きます。 iCloud Driveに共有ファイルであるmydata.db が追加されます。

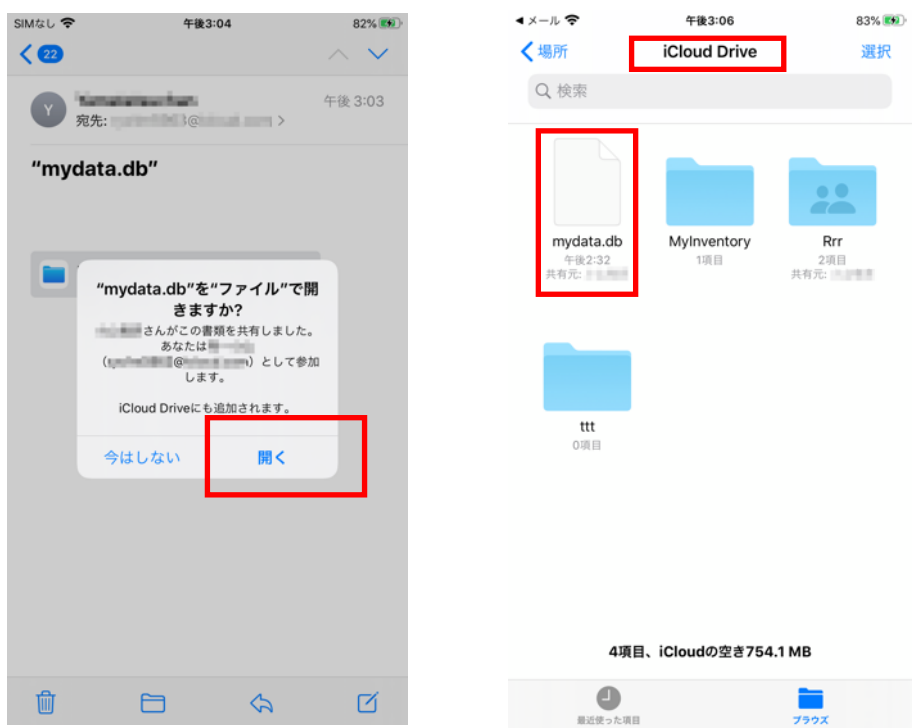

4. 共有相手側にて、うちメモをインストールし、保存先をiCloudにします。iCloud Driveの MyInventoryフォルダには、新規データのmydata.dbが作られますが、これは使いません。

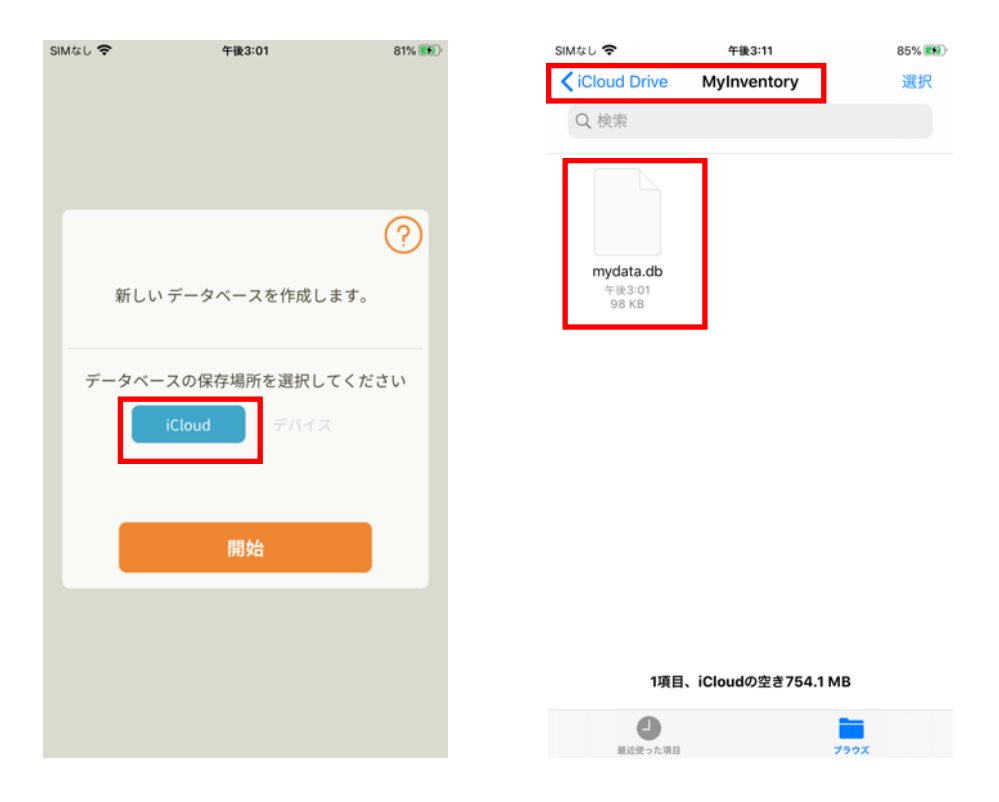

5. 共有相手側にてファイルアプリを操作し、3で追加した共有ファイルを iCloud Drive の MyInventoryフォルダに移動します。既存ファイルとは置き換えます。

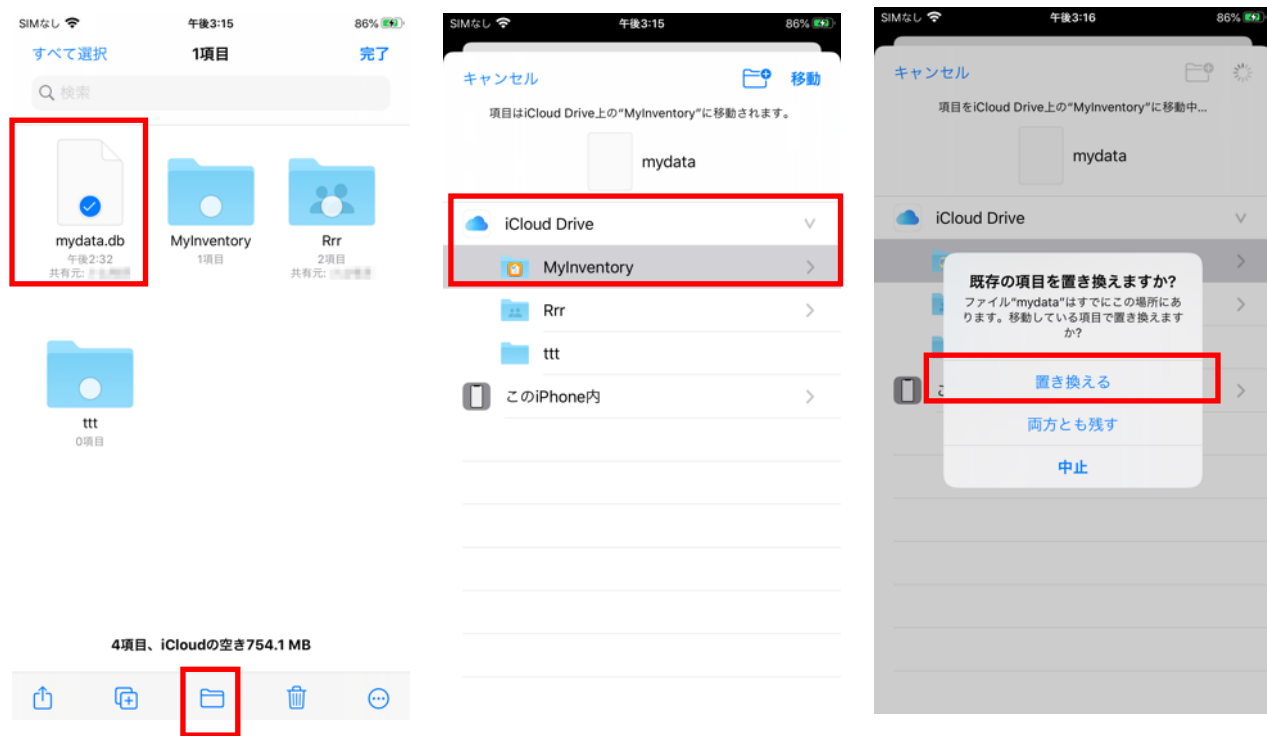

6. 共有相手側にて、うちメモを再起動します。共有元と同じデータが表示されます。

7. オリジナルアイコンの写真については、ファイル名を変えずにコピーしておけば表示されます。

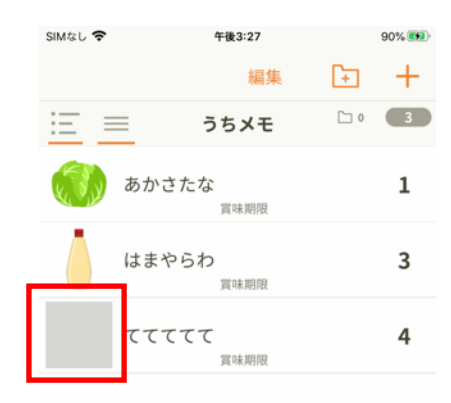

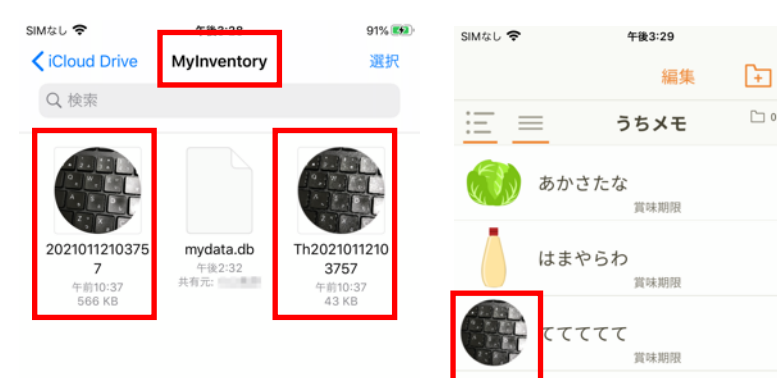

 $91%$   $24$ 

 $+$ 

 $<sup>3</sup>$ </sup>

1

3

4

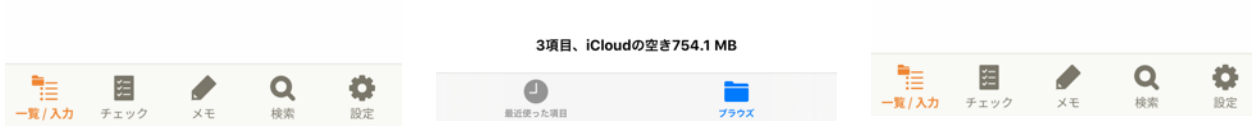

これで相互に編集した内容が、(ほぼ)リアルタイムに反映されるようになります。

※デバイスとクラウドの同期、共有相手との同期に少なからず時間がかかります。同時 に編集している場合はお互いに変更内容は反映されませんし、データに不整合が⽣じる 可能性もあります。

※更新内容が反映されていない場合は、アプリを再起動すればファイルを読み直します ので、データが反映されます。しばらく放置してた場合は、アプリを起動し直して編集 することをおすすめします。(相⼿の更新を無視して、上書きしてしまう可能性があり ますので)

※iCloud上のmydata.dbファイルは定期的、または任意のタイミングでバックアップされ ることをおすすめします。このファイルを失うと復元は不可能になります。

※この手法による共有はあくまでファイルの同期であり、アプリ側で排他制御(同時ア クセスにより不整合が発⽣しないように制御)しているわけではありません。パート ナーと運⽤ルールを取り決め、データを各⼈で保護してください。こちらではデータは お預かりしておりません。またデータ破損には⼀切の責任を負いかねます。